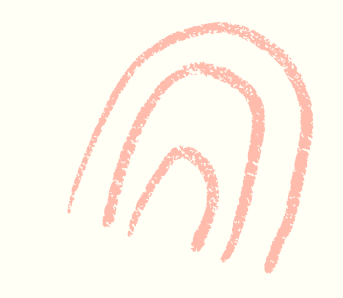

# COMO FACER CAPTURAS DE PANTALLA NO ORDENADOR

CEIP PLURILINGÜE EUGENIO LÓPEZ 2020

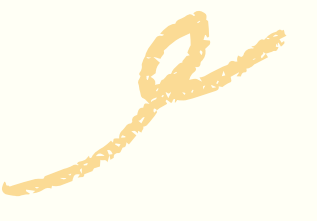

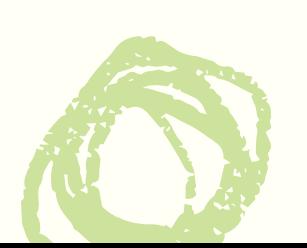

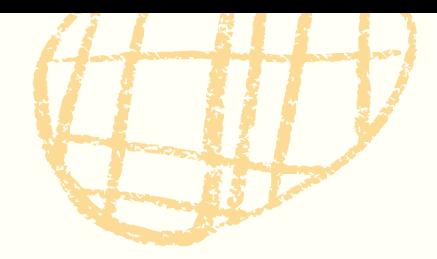

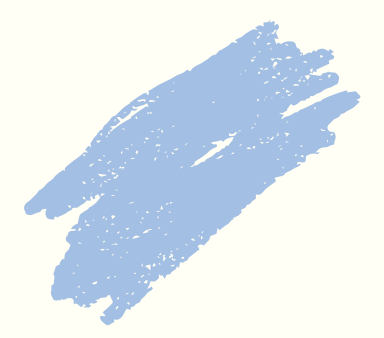

WWW

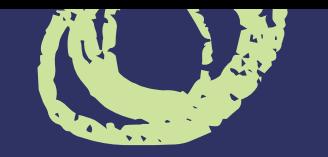

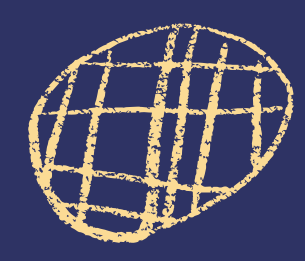

## Busco a tecla "Imprimir pantalla" ou "Print screen" no teclado

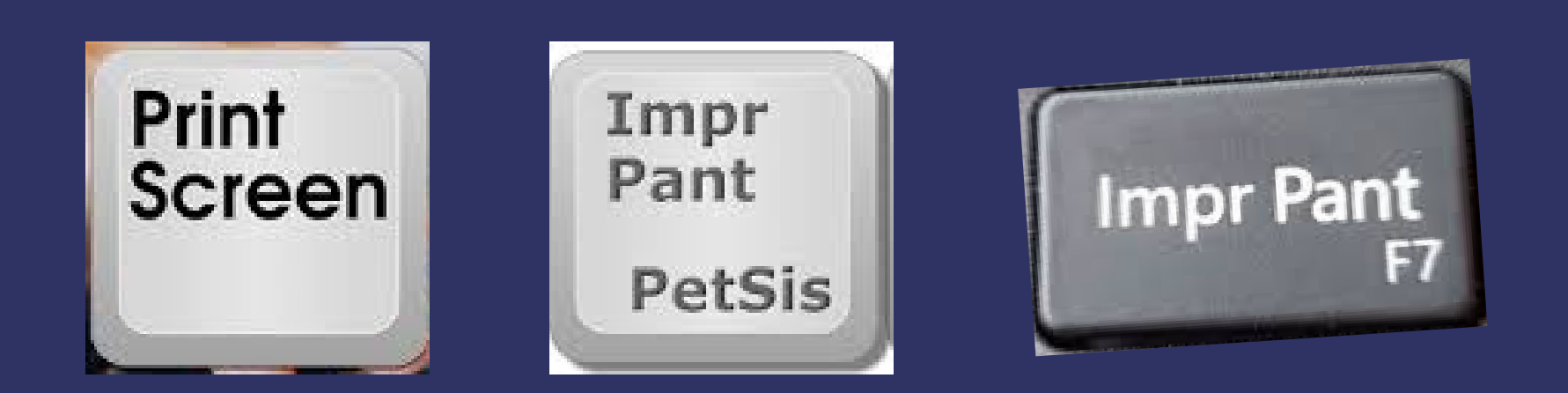

## Hainas moi diferentes!

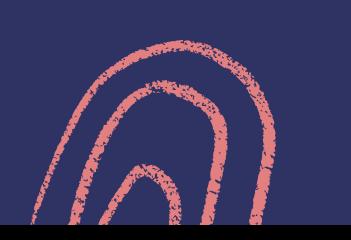

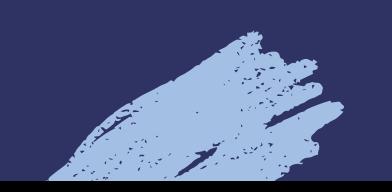

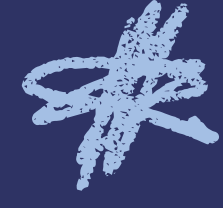

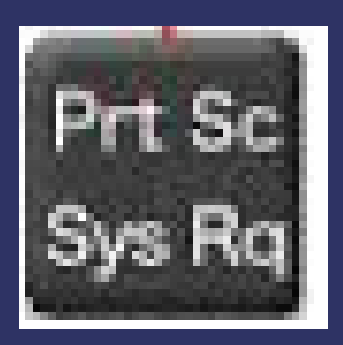

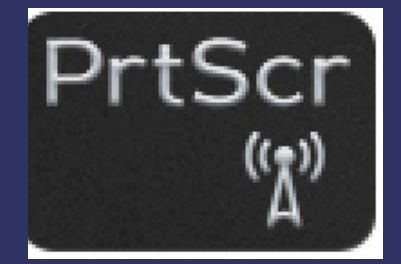

 $\sim$ 

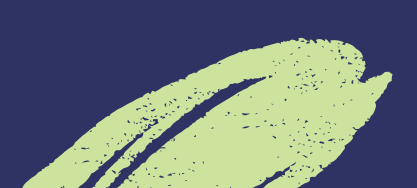

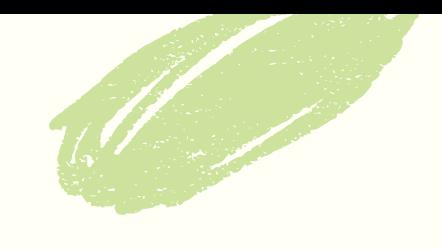

## Abro a pantalla que quero "capturar" e premo nesa tecla. Así de fácil!

## Pero OLLO!

### + "Imprimir pantalla"Fn

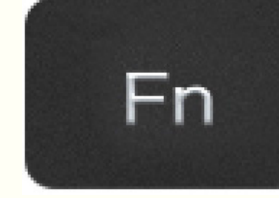

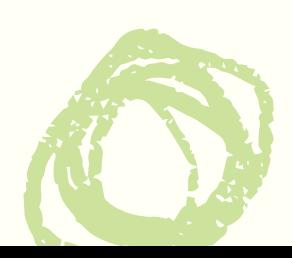

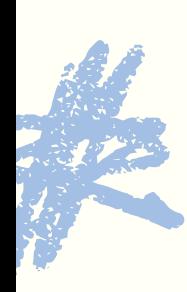

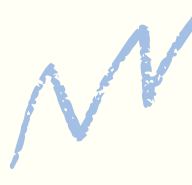

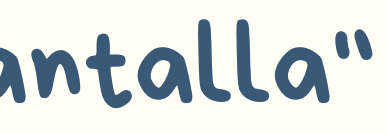

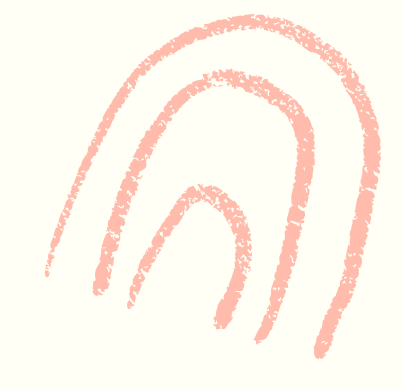

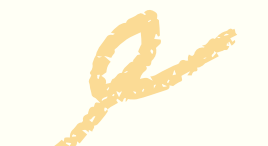

Ás veces, a tecla "Imprimir pantalla" é compartida con outra función. Nese caso, hai que pulsar á vez dúas teclas:

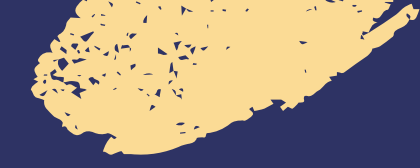

### Unha vez feita a captura de pantalla, abro a ferramenta "Paint" .

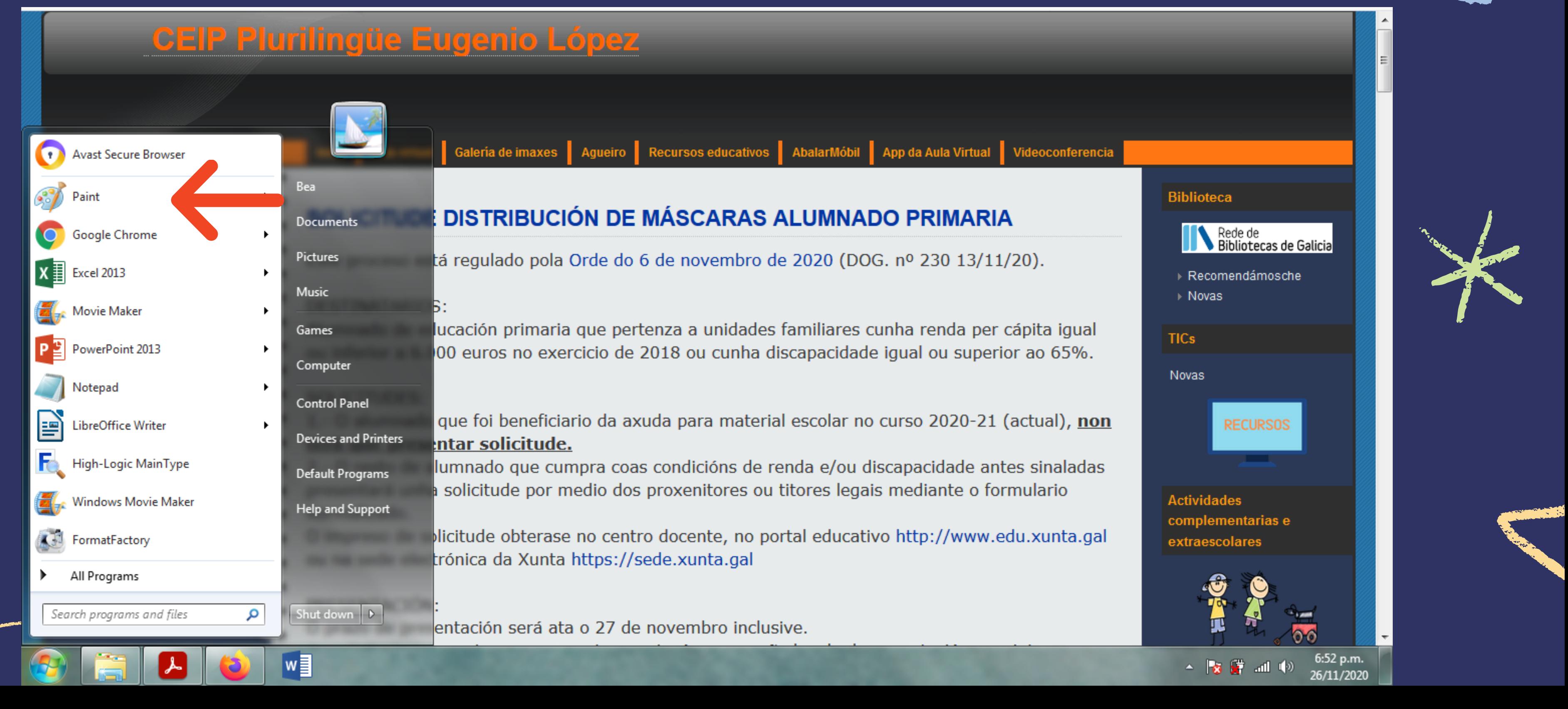

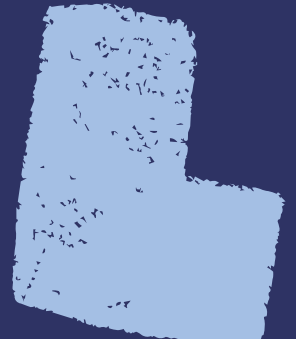

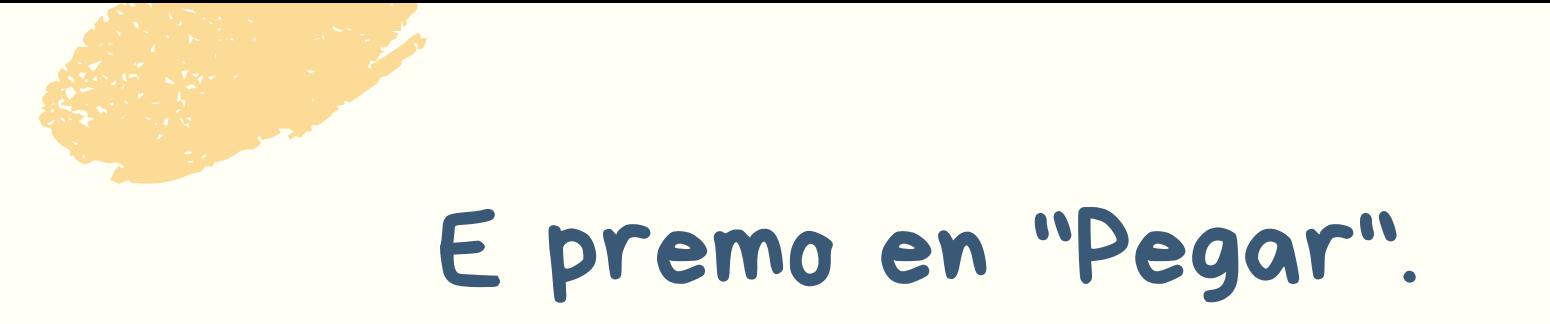

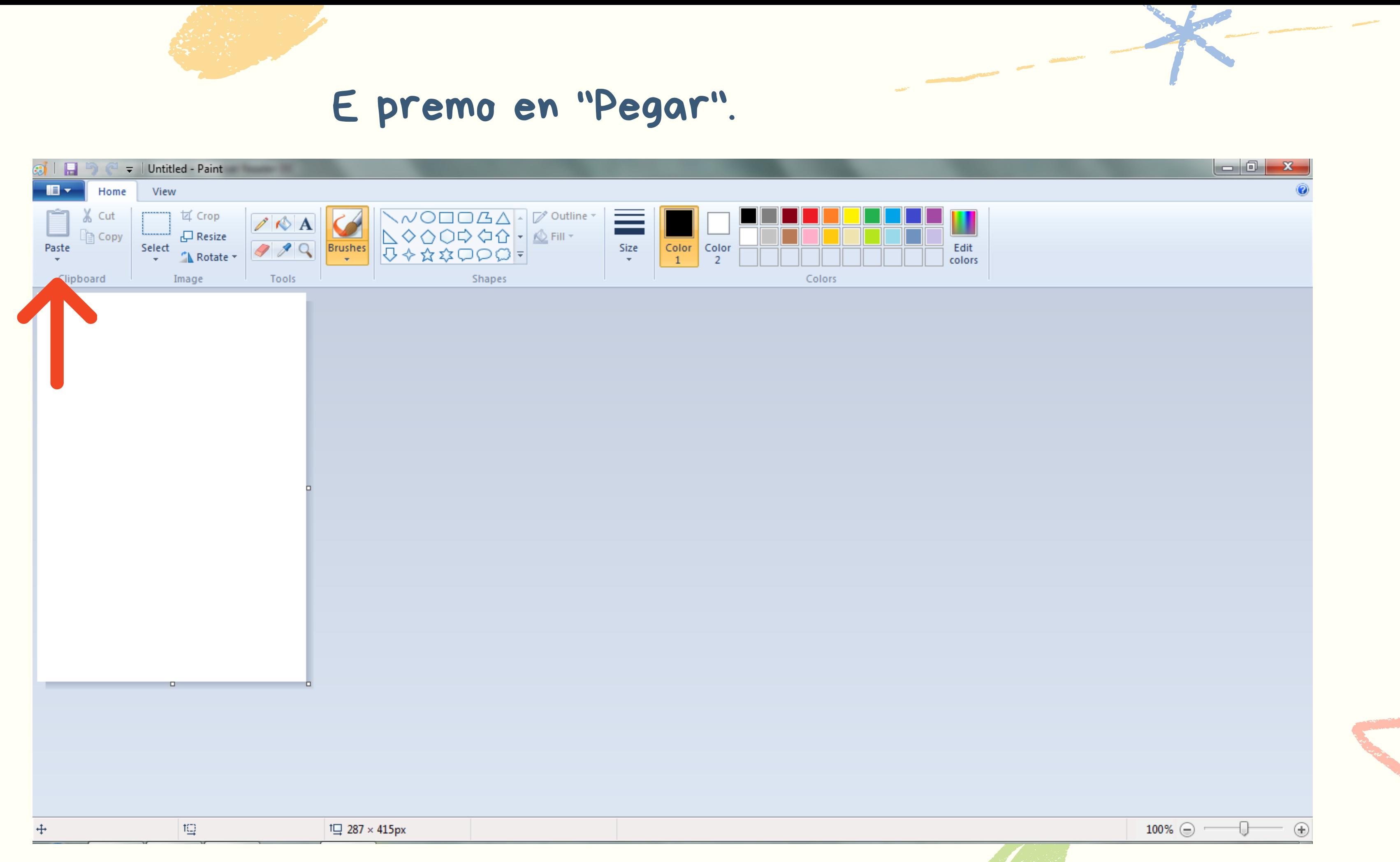

## Nesta ferramenta podo recortar a foto ao meu gusto. Cando a teña, doulle a gardar.

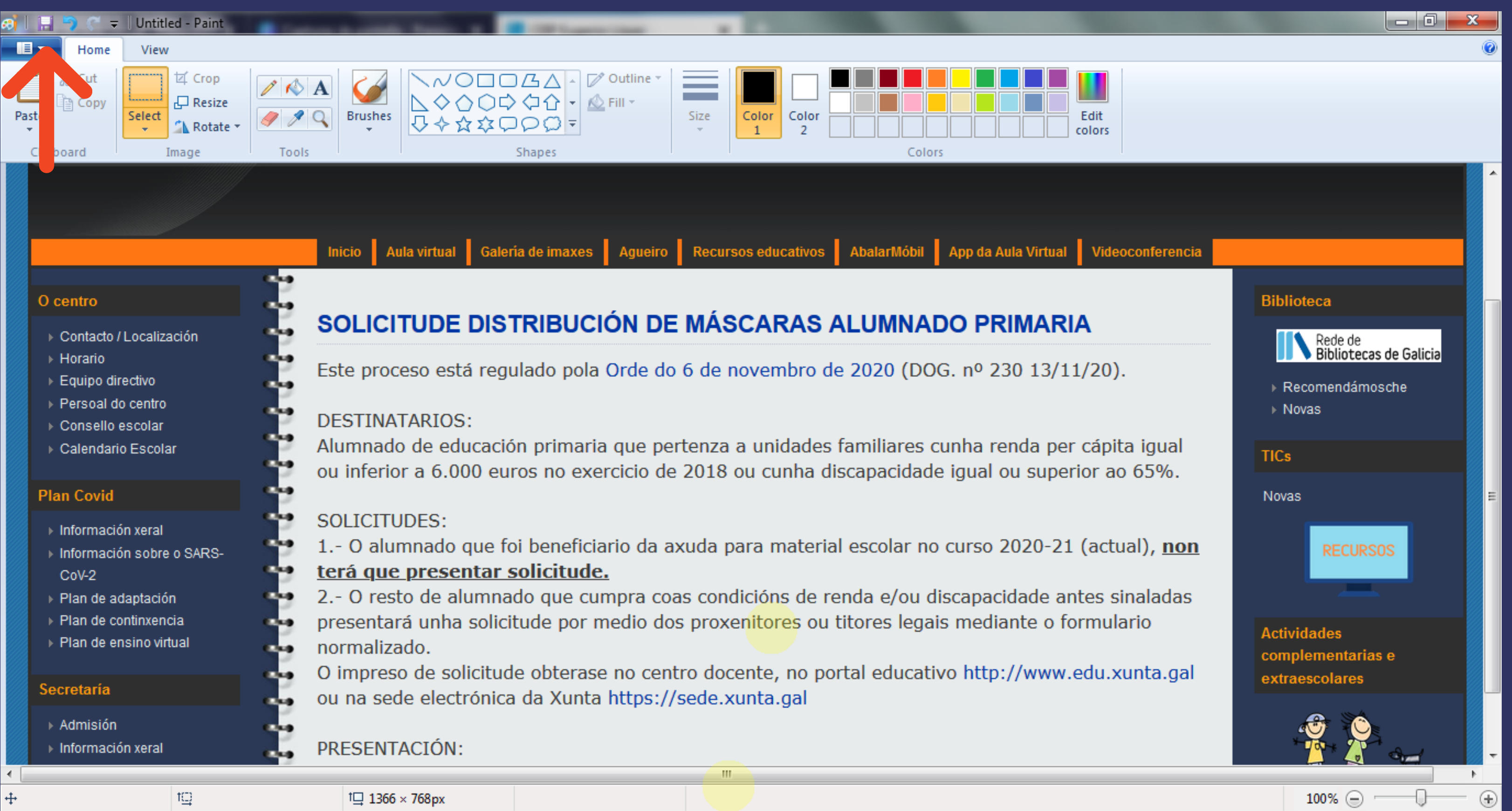

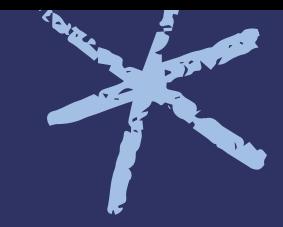

## Elixo onde quero gardala, póñolle un nome e doulle a gardar ANN de novo.

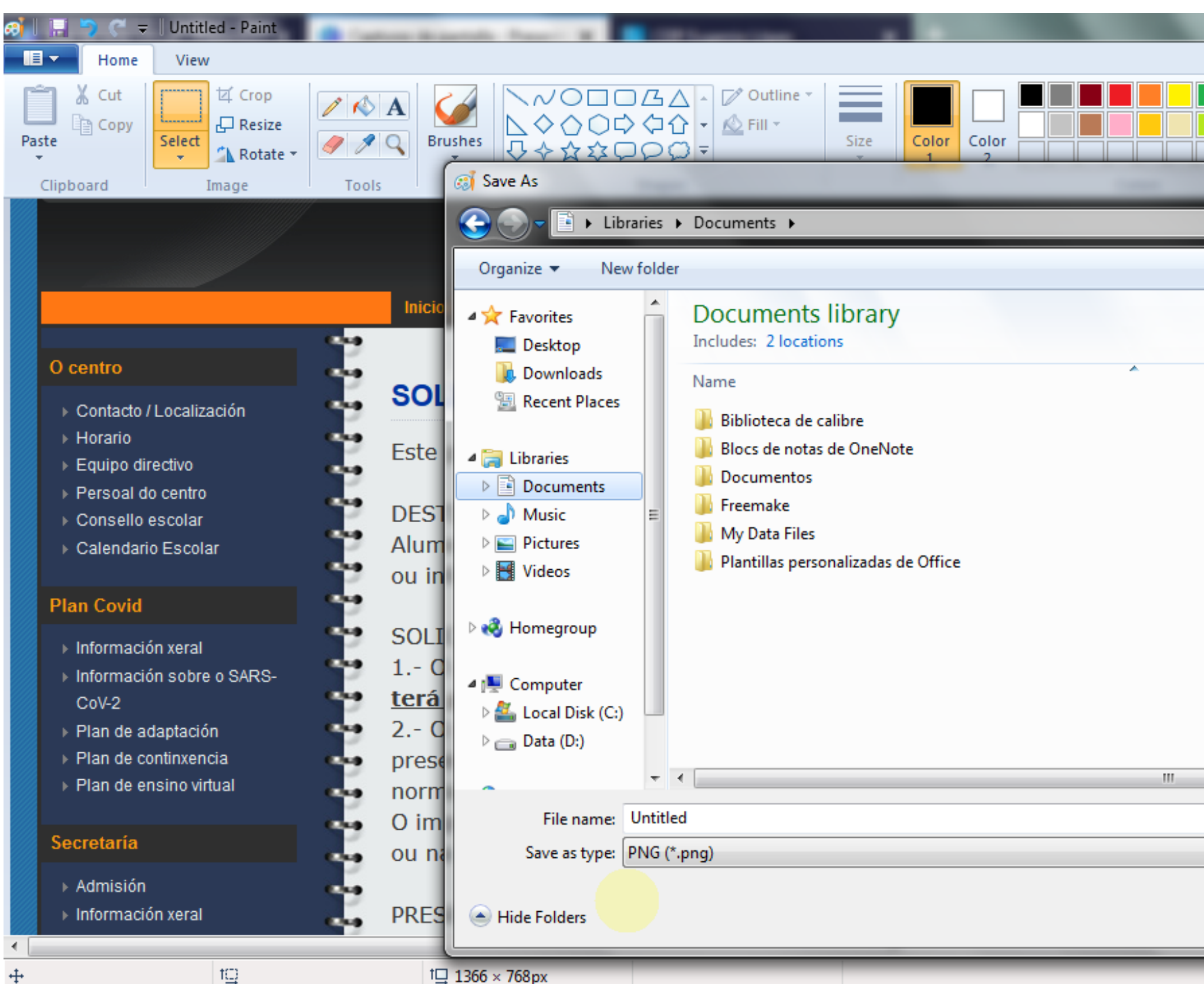

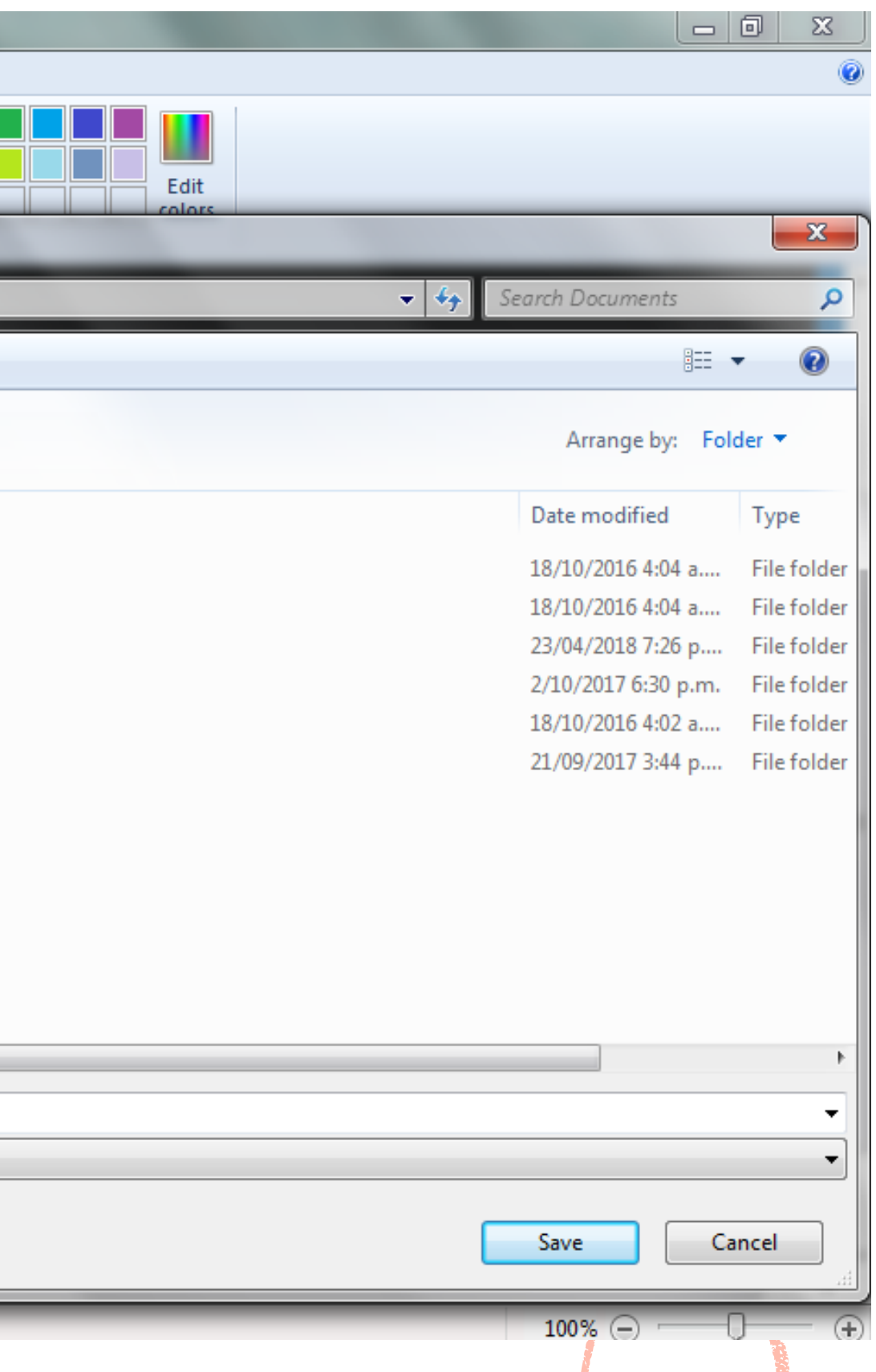

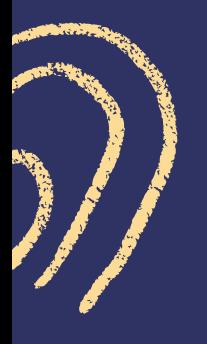

# XA O TEMOS!

## CEIP PLURILINGÜE EUGENIO LÓPEZ 2020

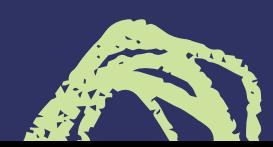

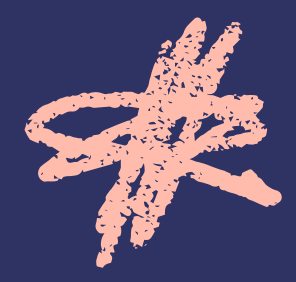

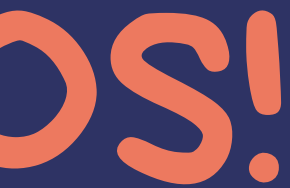

 $N^{N}$